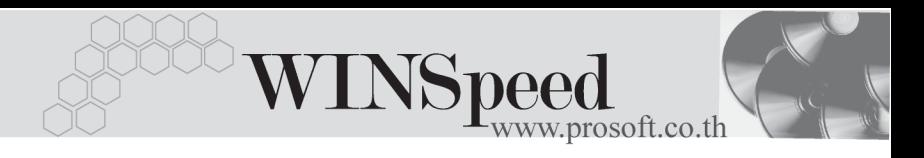

## **เมนบู นทั กปร ึ บปร ั งเพุ มลดส ิ่ นคิ าอ ตโนม ั ตัิ(Auto Adjust Stock)**

## **วตถั ประสงค ุ**

ี่ เพื่อใช้สำหรับบันทึกรายการปรับปรุงจำนวนสินค้าของ**ผลต่าง**ที่โปรแกรมคำนวณได้ระหว่าง **ยอดตามบญช ั ีกบั จานวนส ํ นคิ าคงเหล อื**ใน Stock ที่**ตรวจนบได ั** ซงอาจจะเป ึ่ นการ ปรับปรุงเพิ่ม หรือปรับปรุงลดก็ได้

### **คาอธ ํ บาย ิ**

การบันทึกปรับปรุงสินคาอัตโนมัตินั้น จะบันทึกดวยการอางอิงเอกสารจาก **" การตรวจ สอบการนับสินค้า "** ที่มีสถานะการตรวจสอบการนับสินค้าเป็น " Inspected " คือเป็น เอกสารที่มีการ Confirm ยอดสินค้าที่ตรวจนับแล้วเท่านั้น มาใช้เพื่อบันทึกรายการ ปรับปรุงสินค้า ซึ่งได้แก่

**การปรับปรุงลดสินค้า** เป็นการปรับลดยอดตามบัญชีที่มี **มากกว่า** ยอดคงเหลือที่ตรวจนับได้จริง **การปรับปรุงเพิ่มสินค้า** เป็นการปรับเพิ่มยอดตามบัญชีที่มี **น้อยกว่า** ยอดคงเหลือที่ตรวจบับได้จริง

้ สำหรับต้นทุนสินค้าที่เกิดจากการปรับปรุงเพิ่มหรือปรับปรุงลดสินค้านี้ จะใช้ยอดต้นทุน สินค้าปัจจุบันตามวิธีการคำนวณต้นทุนของสินค้าแต่ละตัวที่กิจการเลือกใช้ เช่น ต้นทุน Average , FIFO , LOT เป็นต้น

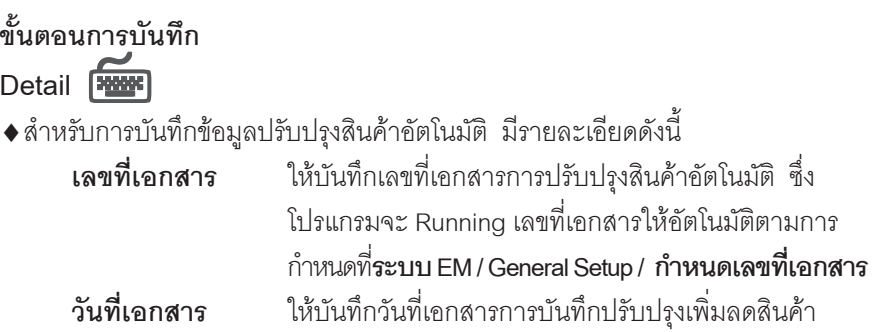

บริษัท โปรซอฟท์ คอมเทค จำกัด

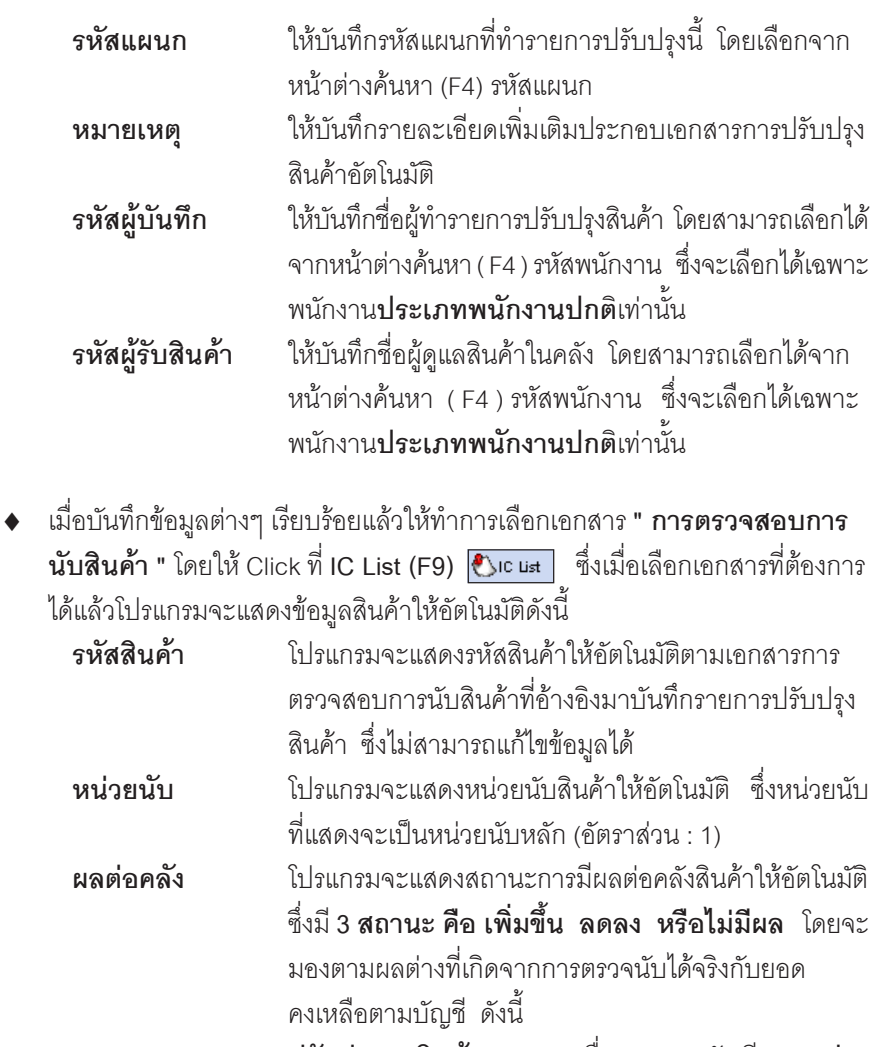

**ปรับปรุงลดสินคา** เมอยอดตามบ ื่ ญช ั ี**มากกวา** ยอดคงเหลือที่ตรวจนับได้ **ิ ปรับปรุงเพิ่มสินค้า เ**มื่อยอดตามบัญชี **น้อยกว่า** ยอดคงเหลือที่ตรวจนับได้ **ไมม ผลี** เมอยอดตามบ ื่ ญช ั ี**เทาก บั** ียคดคงเหลือที่ตรวจนับได้

**บทที่ 6**

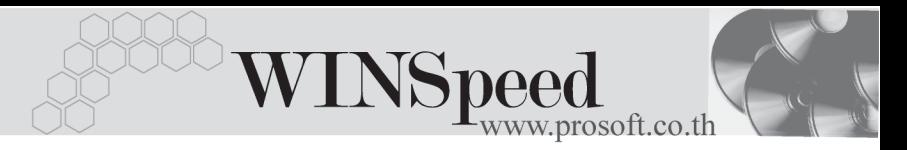

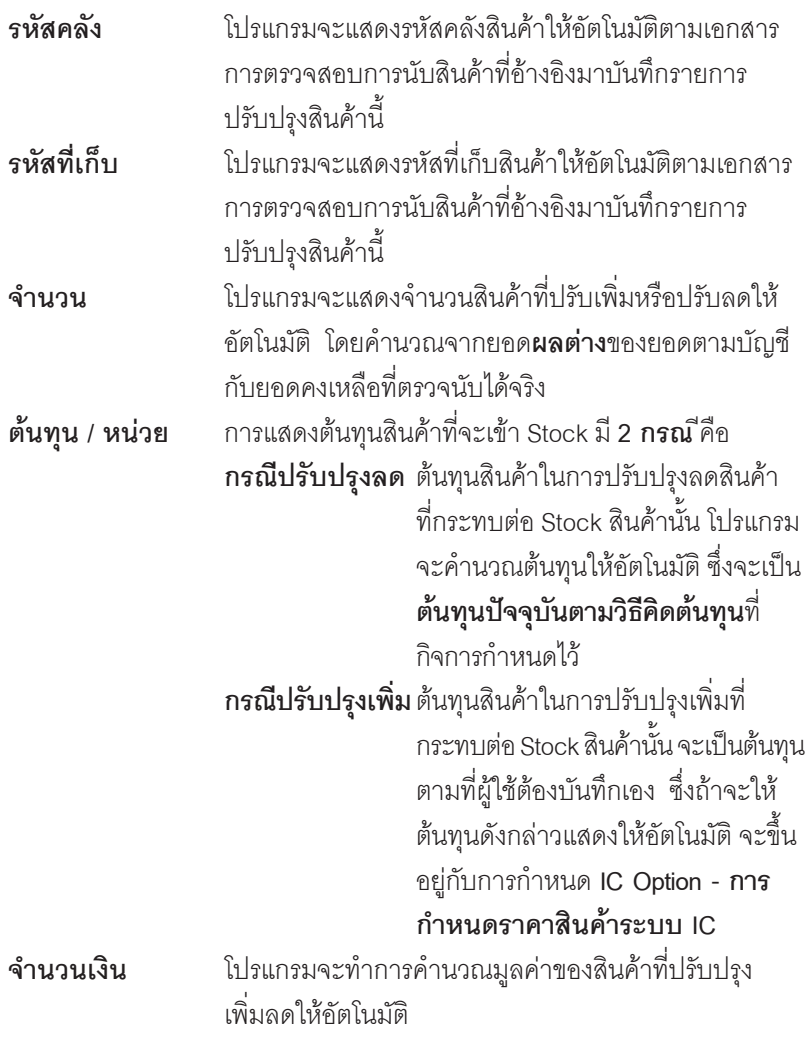

ี สำหรับการบันทึกปรับปรุงเพิ่มลดสินค้าที่เป็นสินค้า Lot & Seri<u>al นั้</u>นต้องบันทึก รายการเพิ่มเติม โดยให้ทำการ Double Click ที่ Column No.  $\frac{N_{\rm O}}{1}$  หรือ Click ที่  $\color{red} \blacksquare$ หรือกด F11 ซึ่งจะมีหน้าต่างรายละเอียดสินค้า ( F11) แสดงให้บันทึกรายการ

## **หนาต างรายละเอ ยดส ี นคิ า (F11)**

เป็นหน้าต่างสำหรับแสดงรายละเอียดสินค้า ซึ่งจะมีรายละเอียดเหมือนกับที่บันทึก ในหน้าต่างบันทึกปรับปรุงเพิ่มลดสินค้าทุกอย่างและไม่สามารถแก้ไขข้อมูลสินค้าได้ แต่เพิ่มเติมรายการได้ดังนี้

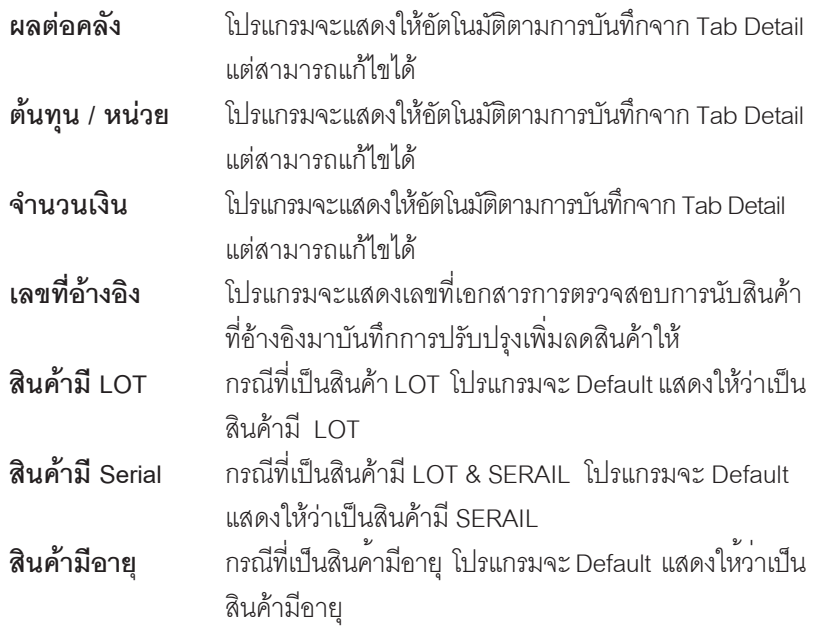

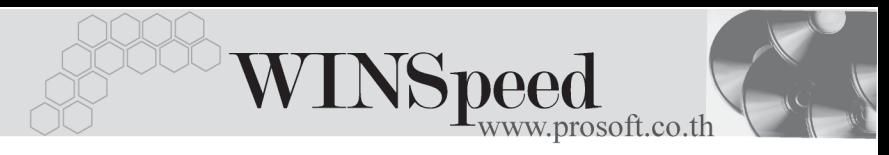

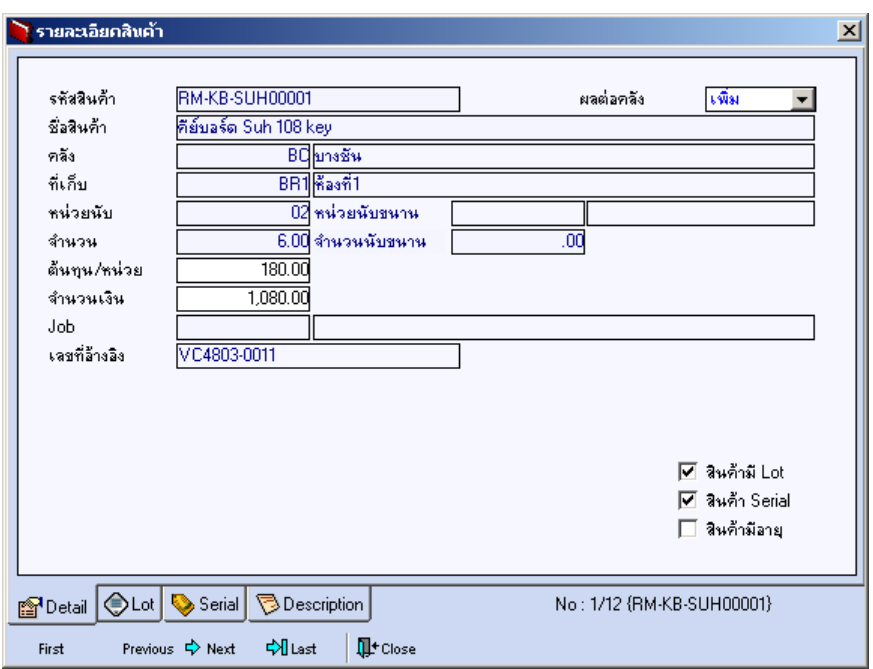

#### ⇪**ตวอย ั างหน าต างรายละเอ ยดส ี นคิ า ( F11 ) Tab Detail**

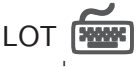

กรณทีเปี่ นส นคิ าม LOT ี ใหเล อกรห ื สั LOT ของสนคิ า ตามทกี่ าหนดไว ํ ใน **IC SETUP/** Lot No. มาบันทึกข้อมูล ซึ่งโปรแกรมจะแสดงรายละเอียดของ LOT สินค้าตามที่บันทึก ไว้ในเมนกำหนด Lot No. ทกอย่าง

และสามารถบันทึก Lot No. ของสินค้าเพิ่มเติมได้ที่ Tab Lot ด้วยการ Click ที่ ….. โปรแกรมจะแสดงหน้าต่างกำหนดหมายเลข Lot No. ให้อัตโนมัติ เพื่อสำหรับบันทึกข้อมูล Lot No. เพิ่มเติม

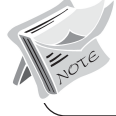

รายละเอียดของ Lot ที่เลือกมาใช้ไม่สามารถแก้ไขข้อมูลได้

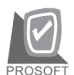

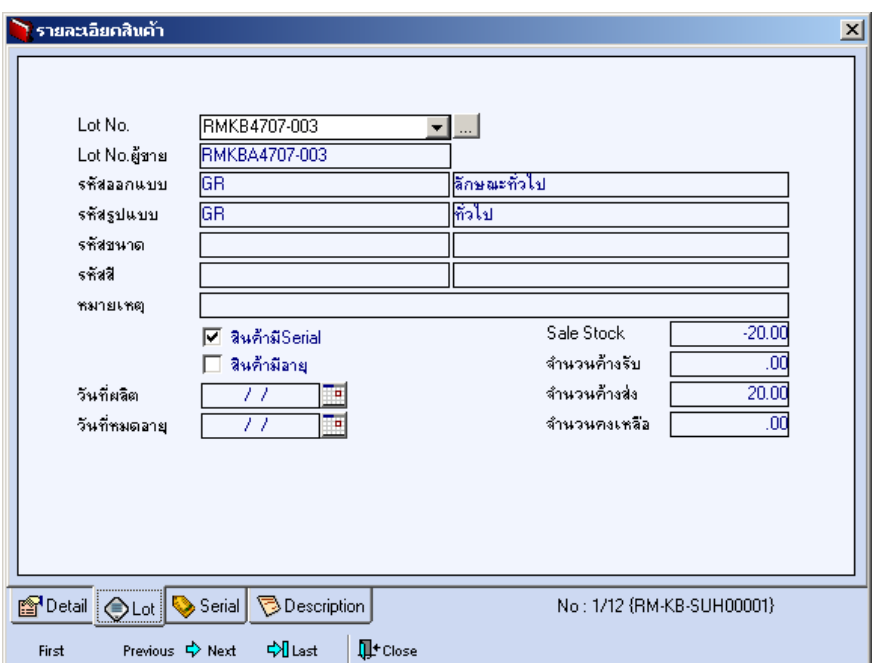

⇪**ตวอย ั างหน าต างรายละเอ ยดส ี นคิ า ( F11 ) Tab Lot**

Serial **Funner** 

กรณีที่ต้องการบันทึก Serial ให้ Click บรรทัดที่ต้องการใส่ Serial ซึ่งโปรแกรมจะแสดง หน้าต่างค้นหา Serial เพื่อให้เลือกหมายเลข Serial ของสินค้าที่ต้องการบันทึก จากการ ี่ ที่ได้บันทึกข้อมูล Serial ไว้ที่**การกำหนด Lot No**. ซึ่งโปรแกรมจะแสดงหมายเลข Serial ของสินค้าตาม Lot No. นั้น ๆ ให้

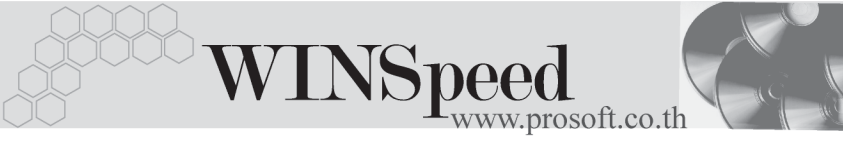

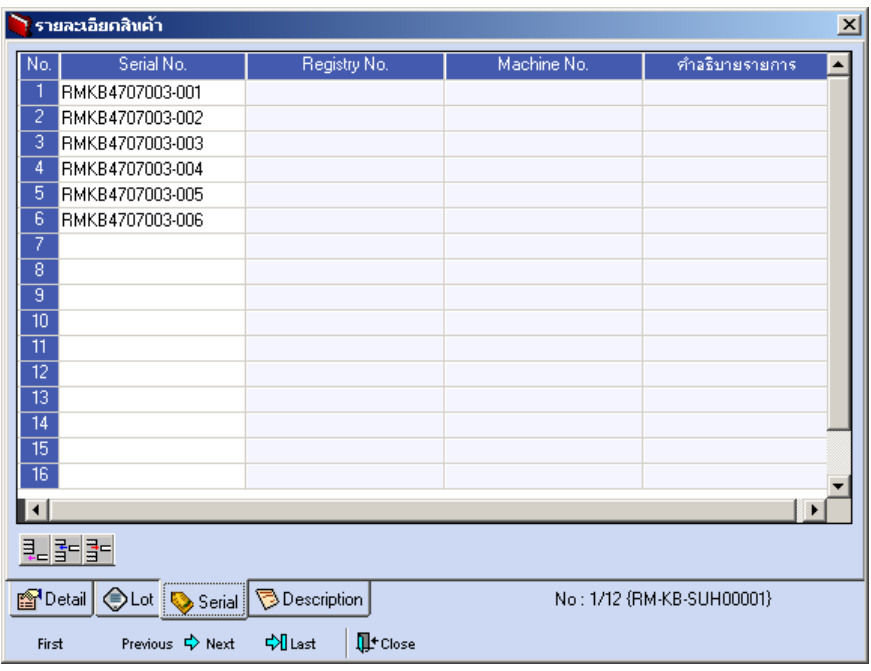

⇪**ตวอย ั างหน าต างรายละเอ ยดส ี นคิ า ( F11 ) Tab Serial**

# Description **PERS**

ใช้สำหรับบันทึกคำอธิบายรายการสินค้าเพิ่มเติม เพื่อนำไปแสดงในการพิมพ์ฟอร์ม ์ซึ่งการบันทึกนั้นสามารถบันทึกได้ **2 แบบ** คือ

- โดยการเลอกค ื าอธ ํ บายรายการส ิ นคิ า ตามทกี่ าหนดไว ํ ใน **เมนรหู สสั นคิ า Tab Description** โดยเลือกจากการกด F11 หรือ Click ที่ <mark>ซึง</mark> ซึ่งจะมีหน้าต่าง ค้นหา คำอธิบายรายการมาให้เลือกใช้ และคำอธิบายรายการจะนำไปใช้ ดังนี้ **คำอธิบายที่ใช้ในการขาย** จะนำไปใช้ในระบบขายสินค้า (Sale Order) **คาอธ ํ บายปกต ิ ิ** จะนาไปใช ํ ในระบบซ อื้ (Purchase Order) หรือระบบคลังสินค้า (Inventory Control)
- $\Box$  โดยการบันทึกคำอธิบายรายการสินค้า ด้วยการ Key คำอธิบายเพิ่มเติมตาม ต้องการที่หน้าต่างบันทึกเอง

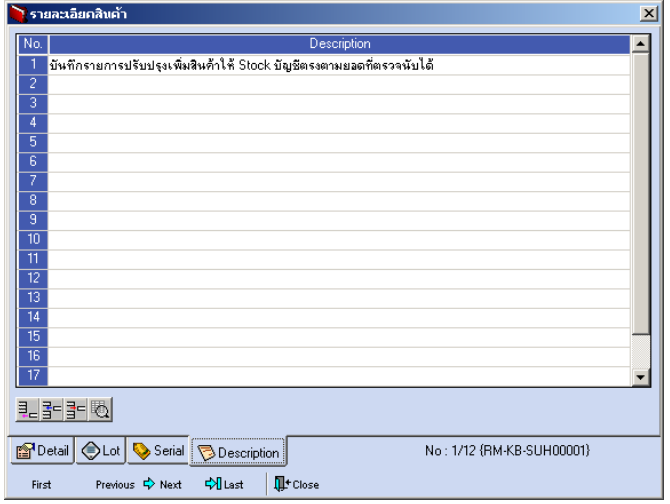

⇪**ตวอย ั างหน าต างรายละเอ ยดส ี นคิ า ( F11 ) Tab Description**

 $\,\bullet\,\,$  ซึ่งหลังจากที่ได้มีการบันทึกรายละเอียดต่างๆ ที่เกี่ยวข้องกับสินค้าเรียบร้อยแล้วให้ Click Close โปรแกรมจะกลับมาแสดงหน้า Detail อีกครั้ง ดังรูป

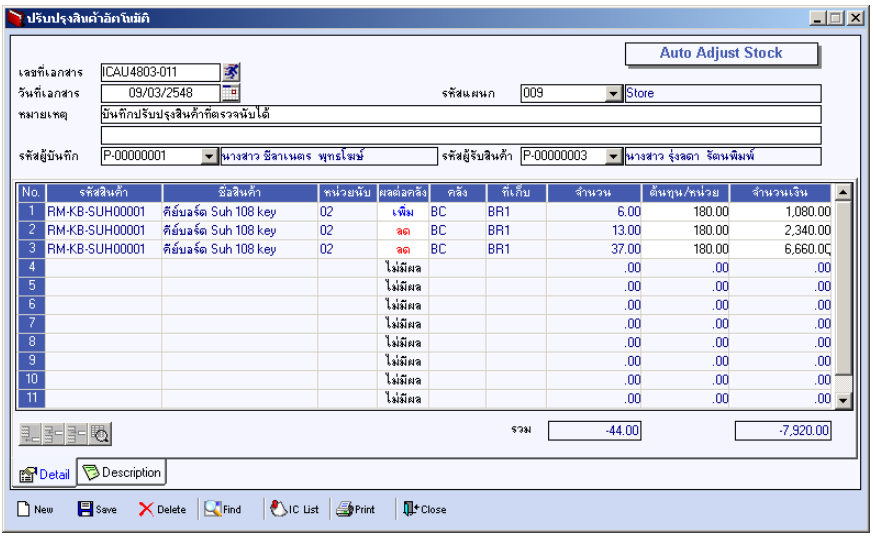

⇪**ตวอย ั างการบ นทั กปร ึ บปร ั งเพุ มลดส ิ่ นคิ าอ ตโนม ั ตั Tab Detail ิ**

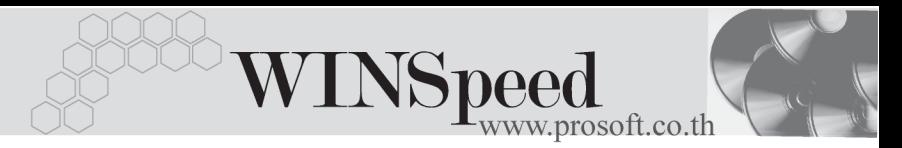

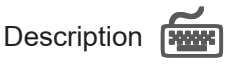

ใช้สำหรับบันทึกคำอธิบายรายการประกอบเอกสารการปรับปรุงเพิ่มลดสินค้าเพิ่มเติม

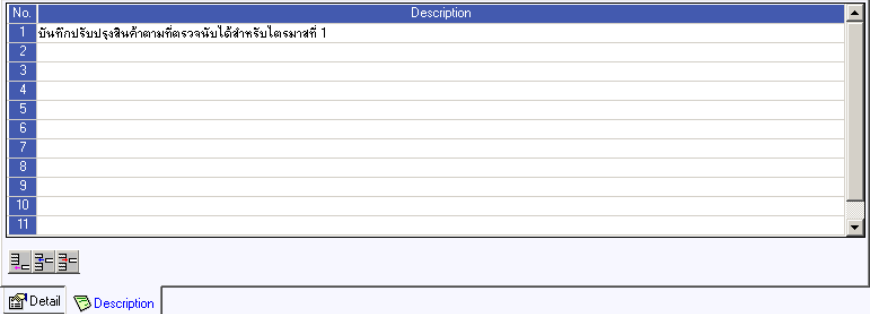

⇪**ตวอย ั างการบ นทั กปร ึ บปร ั งเพุ มลดส ิ่ นคิ าอ ตโนม ั ตั Tab Description ิ**